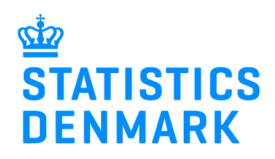

# **Error messages and Replacement Declarations in IDEP.web – Intrastat**

December 2018

# **Guide to Error Correction and Replacement Declarations**

This guide describes how to correct errors in a previously submitted declaration in IDEP.web.

Find more guides at: www.dst.dk/intraidep-en

**Note:** Lines with the same CN8 goods code, EU-country and Nature of Transaction will be aggregated to a single line before the declaration is sent to Statistics Denmark. As a result, the replacement declaration can consist of fewer lines than the original declaration.

You can choose to make corrections in the aggregated lines of the replacement declaration or upload a corrected file as a replacement declaration. Both options are described below.

### **Message in IDEP.web**

When you log into IDEP.web, you will see a link in the left corner of the start page: **You have 1 message(s) waiting**.

Click on the link to come to the **Messages** page.

**Note:** The replacement declaration is automatically created when the message is sent to IDEP.web.

#### Actions ated reporting Return **CNB** CNB ◯ We hope you will like the new features in<br>IDEP.web. See them here: IDEP.web news You have 1 message(s) waiting stics Denmark and VIES : IDEP web Intrastat and ETS Welcome CNA specific info nation (e.g. contact Common Tacke My tasks • [+] Create a new decla View the list of Declarations

#### **Show Errors**

Click on **Show Errors**. A list of Errors/Warnings will be shown below the table.

Click on **Return Number** to go to the replacement declaration.

Clicking on the **Item Number** will show the single line error.

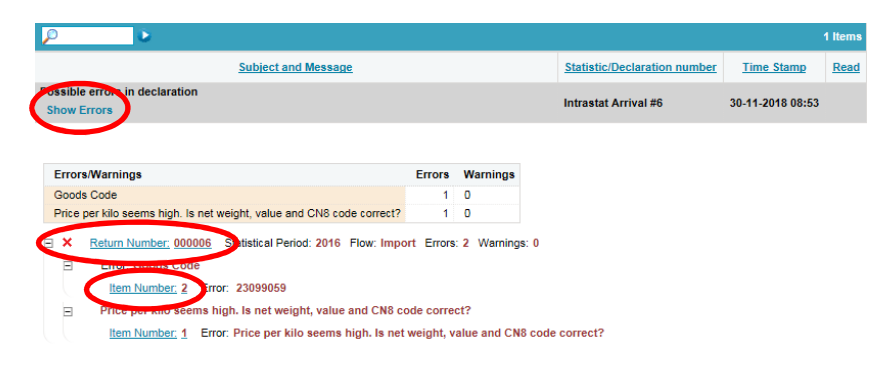

## **Correct or retain lines**

**Note:** Lines in the replacement declaration may be aggregated as compared to the original declaration. You can choose to make corrections in the aggregated lines of the replacement declaration or upload a corrected file as a replacement declaration. Both options are described below.

#### **Modify Return Overview**

Click on the radio button **Erroneous Lines**. The list will be filtered so that only lines which contain errors are shown.

To view the error, click on the item number.

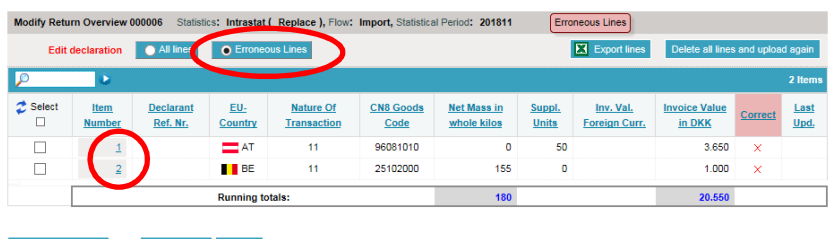

list Go to last line Add

#### **Correct the line**

The error message is shown at the right side of the return line.

Correct the line and click on **Save and next**. Continue until all corrections have been made.

When you reach the last line, click on **Save and stop**.

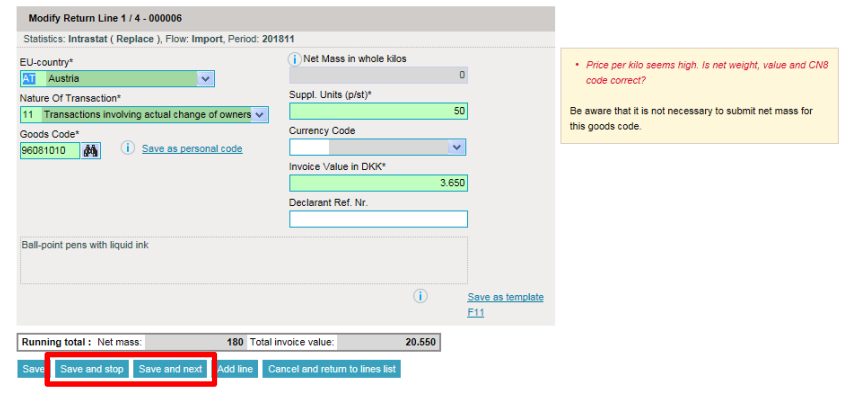

#### **Retain the line**

To retain the line without corrections, click on **Save and next** or **Save and stop**, if it is the last line.

**Note:** If you choose to retain the line without correcting it, you will need to affirm your choice by clicking on **Save anyway and go to next record**.

#### **Remember to approve your declaration**

Click on the **Approve** button.

**Note**: Your declaration is correctly sent when there is a check in the **Return Approved** column in the returns list.

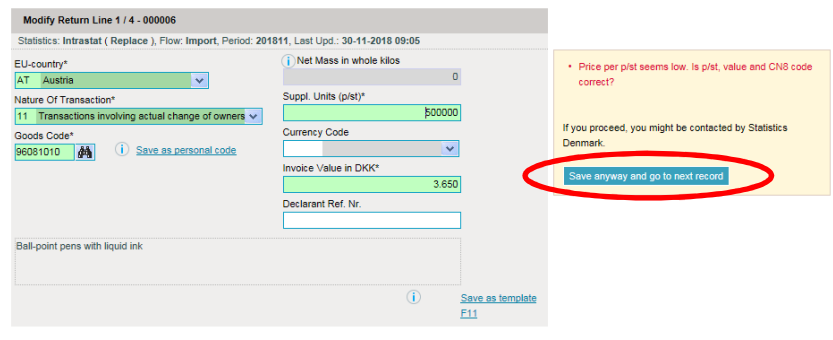

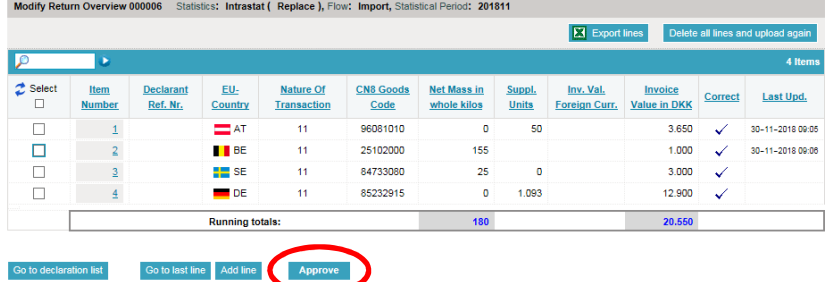

## **Upload a new file**

In some cases it can be easier to correct the erroneous lines in the original file and then upload the corrected file as a replacement declaration. It is possible to see information about the unaggregated lines in the original declaration that you have sent.

#### **See lines in the original declaration**

Go to the PSI Returns list to see a list of your declarations. In the **Type** column, you can see which declaration number has been replaced.

Click on the original return number to open the sent declaration.

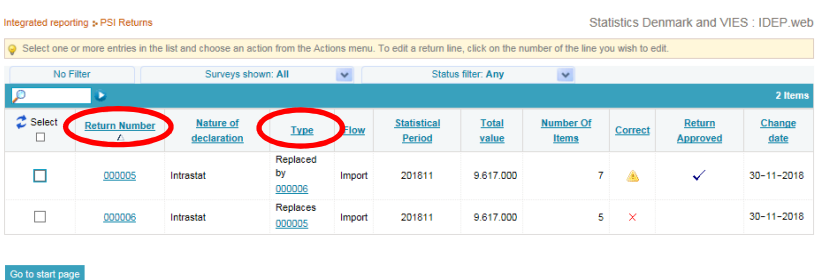

In the original declaration you will be able to see the warnings on the individual lines.

The list can be sorted by clicking on the column header **Correct.** 

**Note:** It is not possible to edit the lines, as the declaration has been sent. You can use the information to make corrections in the original Excel file that you uploaded.

Click on **Export lines** to have your declaration exported to an Excel Line file, with description of the warnings. You can correct this file and upload it again as a replacement declaration.

#### **Upload a new file as a replacement declaration**

Make corrections in the original file that you uploaded, or use the **Excel Line** file if you exported it.

Go to the **PSI Returns** list in IDEP.web and open the replacement declaration by clicking on the Return number.

#### Click on the **Delete all lines and upload again** button.

Confirm that you want to delete all lines.

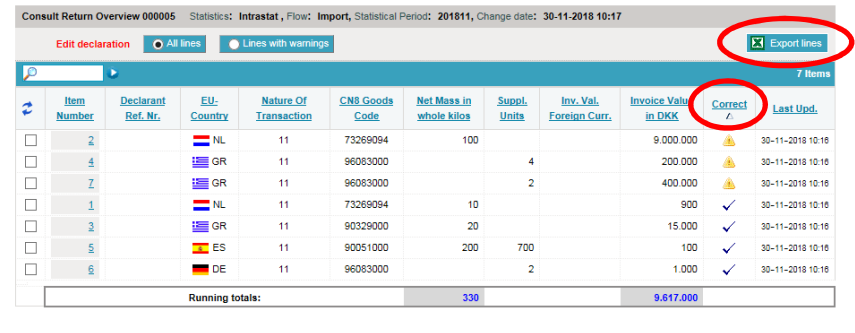

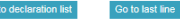

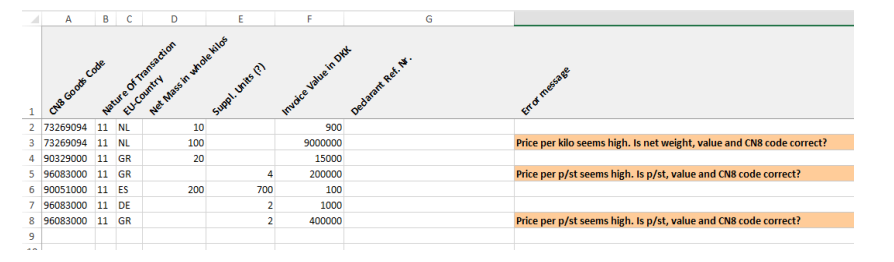

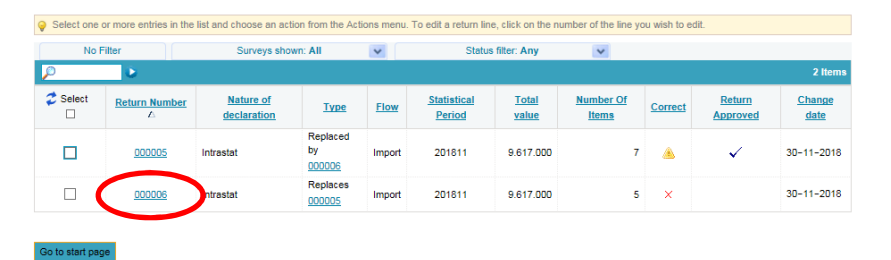

#### Modify Return Overview 000006 Statistics: Intrastat ( Replace ), Flow: Import, Statistical Period: 201811

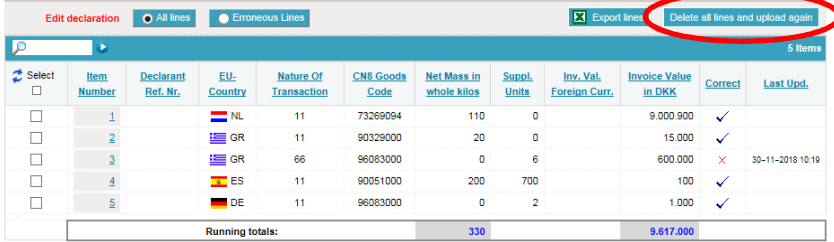

Choose the format from the drop down list and follow the upload process.

Click on **Multi import** to show more import formats, e.g. INTRA-DK.

**Note:** If you have used the **Export lines** function, choose **Intrastat Excel Line** format.

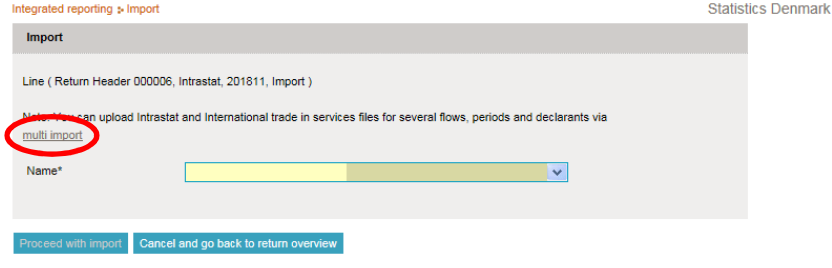

#### **Contact Statistics Denmark:** If you need help with reporting via IDEP.web, you are welcome to contact us at idep@dst.dk